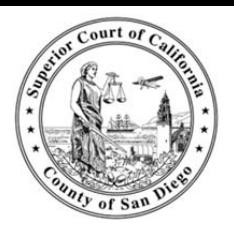

## **Steps to use The Judgment Calculator**

Judgment Calculator window calculates the daily interest rate, the number of days that are elapsed since the entry of judgment and the total interest. Payment record window calculates accrued interest and principal reduction where there have been payments on the Judgment.

Please use the steps outlined below for your situation/case:

## **Scenario One: How to find the daily interest and to-date accrued interest**

- Step 1: Open the Judgment Calculator by clicking on the "Judgment Calculator" button
- Step 2: Enter total judgment amount (Principal and Pre-Judgment Costs) on the "Judgment Amount" field
- Step 3: "Interest Rate" filed will default to 10% do not change
- Step 4: Enter judgment date on the "Judgment Date" field. Judgment date is on the Notice of Entry of Judgment form
- Step 5: Enter today's date on the "End Date" filed
- Step 6: Click the "Calculate" button
- Step 7: Daily interest will show on the "Daily Interest" field under the 'Results' box
- Step 8: Total amount of accrued interest will show in the "Total Interest" field within the 'Results' box

## **Scenario Two: How to calculate interest in between costs after judgment**

- Step 1: Open the Judgment Calculator by clicking on the "Judgment Calculator" button
- Step 2: Enter total judgment amount (Principal and Pre-Judgment Costs) on the "Judgment Amount" field
- Step 3: "Interest Rate" filed will default to 10% do not change
- Step 4: Enter judgment date on the "Judgment Date" field. Judgment date is on the Notice of Entry of Judgment form
- Step 5: Enter today's date on the "End Date" filed
- Step 6: Enter the  $1<sup>st</sup>$  cost date in the "Date" field for the 'Payment and/or Cost (Optional)' box
- Step 7: Enter the cost amount in the "Cost" field and click the "Add" button
- Step 8: Enter the next cost date in the "Date" field again
- Step 9: Enter the next cost amount in the "Cost" field and click the "Add" button again
- Step 10: Click the "Calculate" button when all the costs after judgment are added
- Step 11: Interest will calculate between and on the costs
- Step 12: Daily interest will show on the "Daily Interest" field under the 'Results' box
- Step 13: Total amount of accrued interest will show in the "Total Interest" field within the 'Results' box

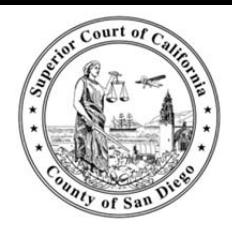

## **Scenario Three: How to calculate interest between payments**

- Step 1: Open the Judgment Calculator by clicking on the "Judgment Calculator" button
- Step 2: Enter total judgment amount (Principal and Pre-Judgment Costs) on the "Judgment Amount" field
- Step 3: "Interest Rate" filed will default to 10% do not change
- Step 4: Enter judgment date on the "Judgment Date" field. Judgment date is on the Notice of Entry of Judgment form
- Step 5: Enter today's date on the "End Date" filed
- Step 6: Enter 1<sup>st</sup> payment date in the "Date" field for the 'Payment and/or Cost (Optional)' box
- Step 7: Enter the payment amount in the "Payment" field and click the "Add" button
- Step 8: Enter the next payment date in the "Date" field again
- Step 9: Enter the next payment amount in the "Payment" field and click the "Add" button again
- Step 10: Click the "Calculate" button when all the payments are added
- Step 11: Interest will calculate between payments
- Step 12: Updated daily interest will show on the "Daily Interest" field under the 'Results' box
- Step 13: Total amount of accrued interest will show in the "Total Interest" field within the 'Results' box